# **https://seminartool.akademie-burgenland.at**

Klicken Sie auf "Login"

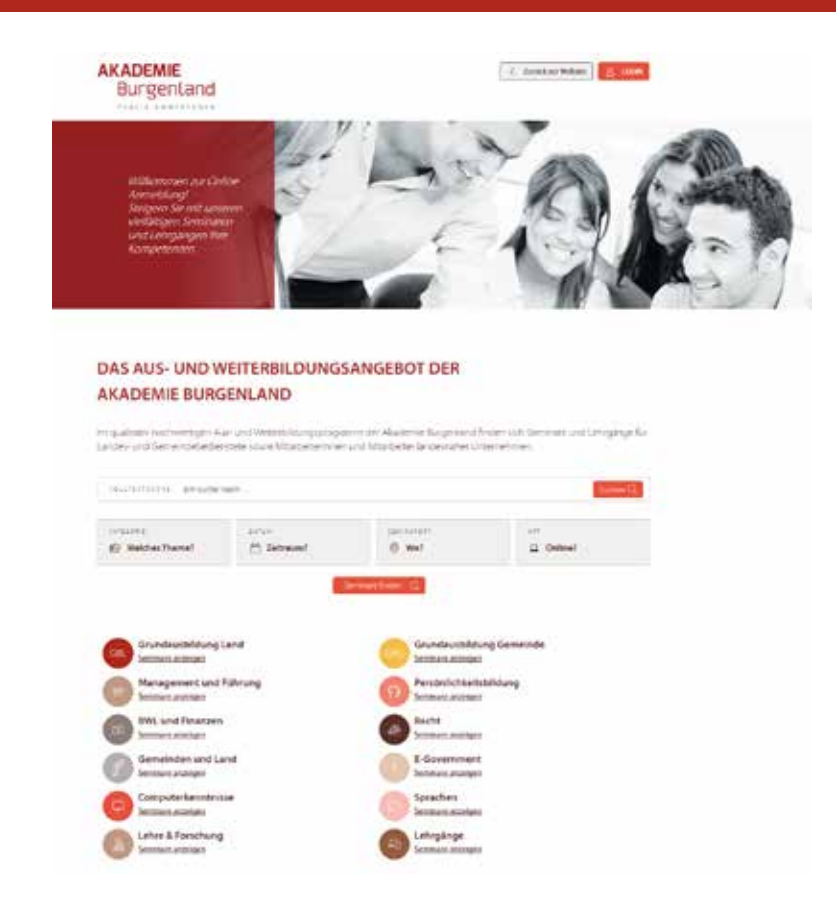

### **Benutzeranmeldung bzw. Registrierung:**

Wenn Sie bereits über ein Benutzerkonto verfügen, melden Sie sich nur noch mit Ihrem Benutzernamen und Ihrem Passwort an.

#### **BENUTZERANMELDUNG**

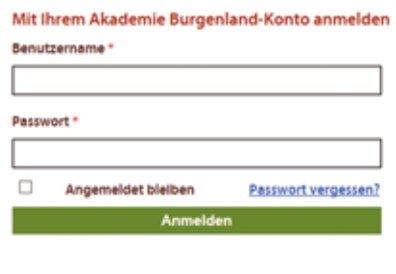

Sie haben noch kein Akademie-Burgenland Konto? Akademie Burgenland-Konto erstellen

Wenn Sie noch kein Benutzerkonto besitzen, klicken Sie auf "Akademie-Burgenland Konto erstellen" und füllen das Formular aus.

Als Organisation wählen Sie bitte die **FH Burgenland Weiterbildung**.

# **Übersicht Ihrer Seminare:**

Unter "Meine Seminare" sehen Sie auf einen Blick, für welche Seminare Sie angemeldet sind bzw. welche Sie bereits besucht haben.

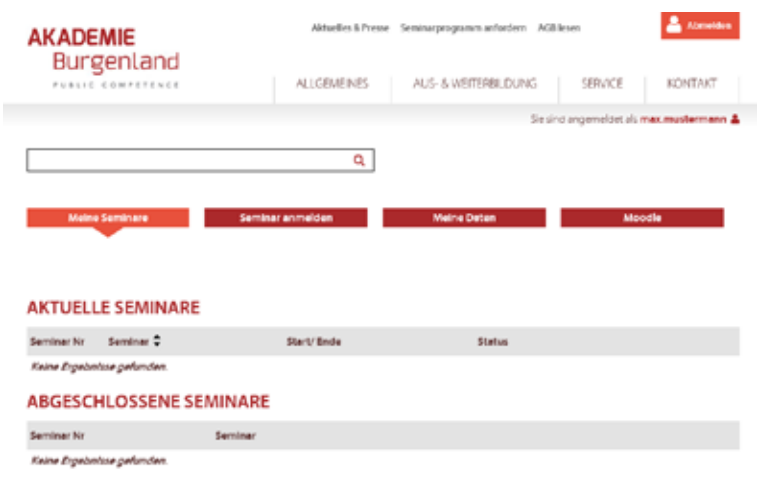

# **Anmeldung für ein Seminar:**

Wählen Sie das gewünschte Seminar aus und klicken Sie unten auf "Seminar anmelden". Die Module des Zertifizierungsprogramms ATHENA finden Sie in der Kategorie "Lehre und Forschung".

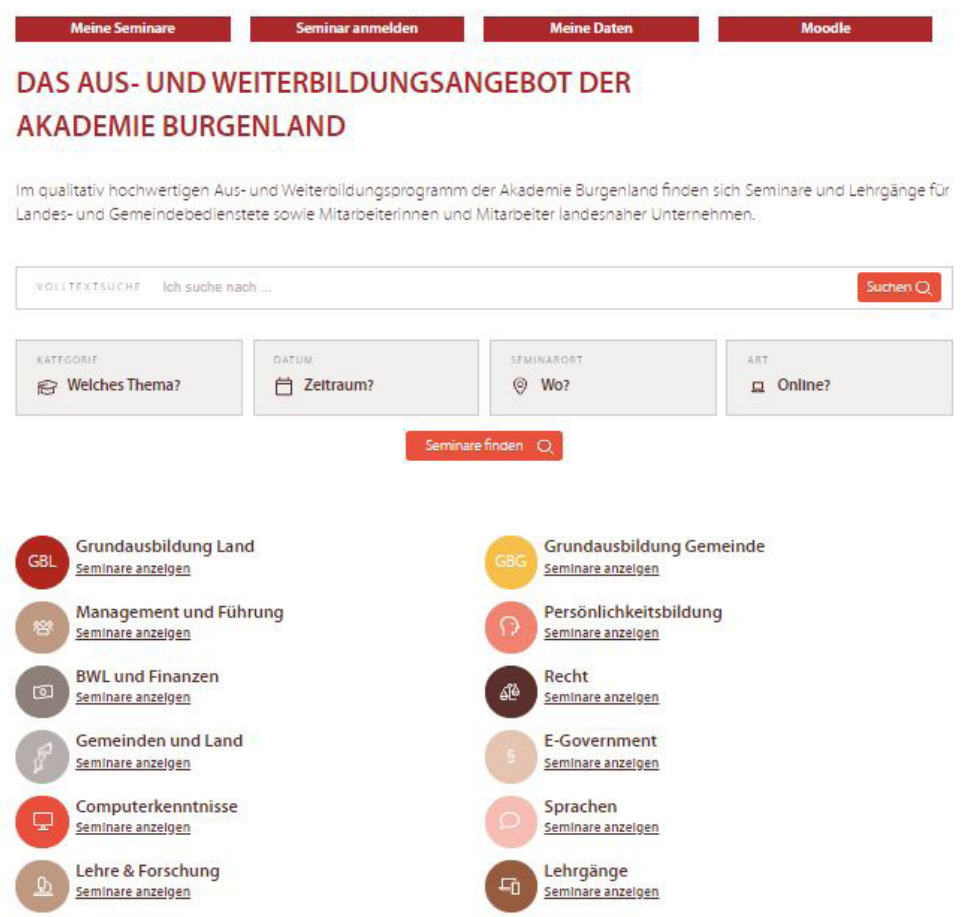

## **Seminarfreigabe durch FH Burgenland Weiterbildung per E-Mail:**

Da die Kosten für das Modul 1, Modul 2 und Modul 4 die FH Burgenland Weiterbildung übernimmt, geben Sie bitte für die Freigabe die Email-Adresse der Geschäftsführerin der FH Burgenland Weiterbildung (**daniela. schuster@fh-burgenland.at**) unter Vorgesetzte an und klicken auf "Anmelden".

Daraufhin erhält Frau Mag. (FH) Schuster ein E-Mail mit der Bitte um Freigabe.

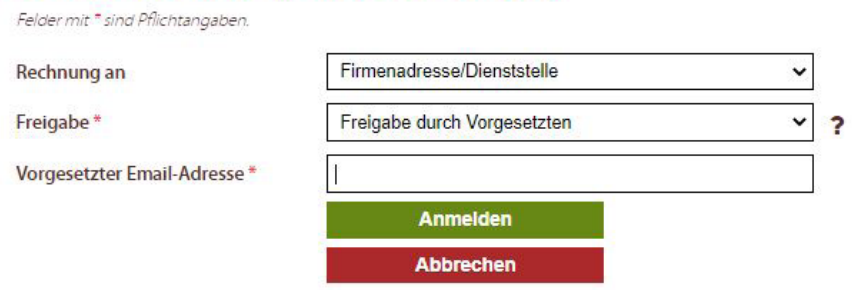

## **Selbstfreigabe:**

Für alle anderen Module des Zertifizierungsprogramms ATHENA werden die Kosten vom Austrian Institute of Management nicht übernommen. Wenn Sie ein Modul besuchen möchten, müssen Sie die Kosten dafür selbst tragen. Sie wählen die Option "Selbstfreigabe", geben Ihre private Adresse für die Rechnungslegung an und

klicken auf "Anmelden".

#### JAHRESABSCHLUSSANALYSE - BILANZEN UND GUV RICHTIG LESEN

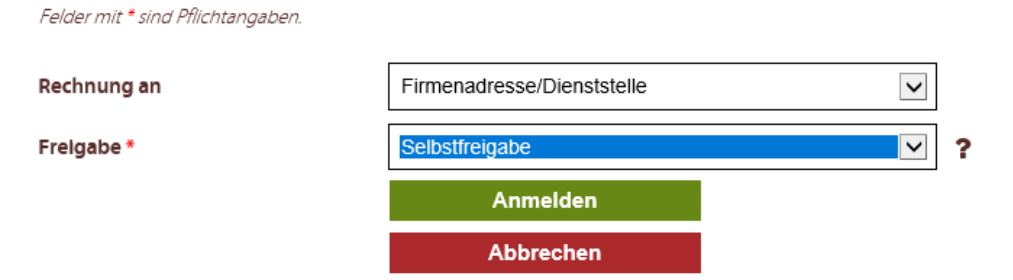

#### **JAHRESABSCHLUSSANALYSE - BILANZEN UND GUV RICHTIG LESEN**

Felder mit \* sind Pflichtangaben.

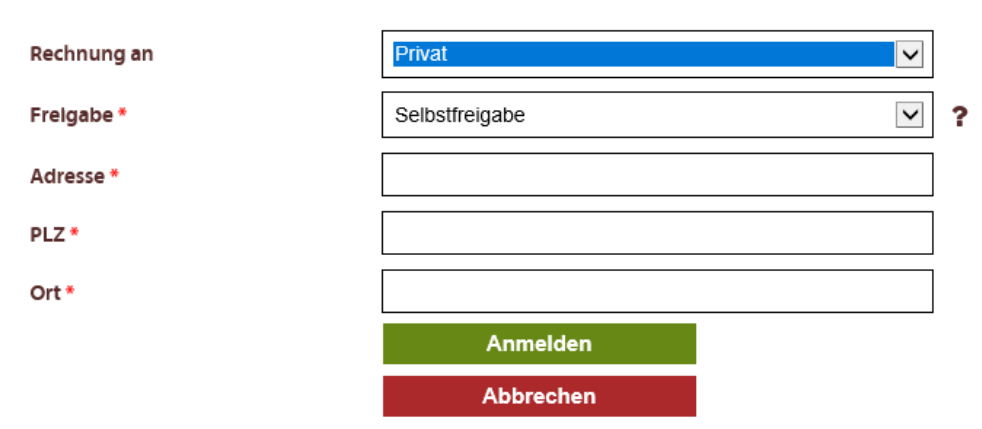

Sie sind für das Seminar angemeldet. Es scheint nun in der Übersicht unter "Meine Seminare" auf.

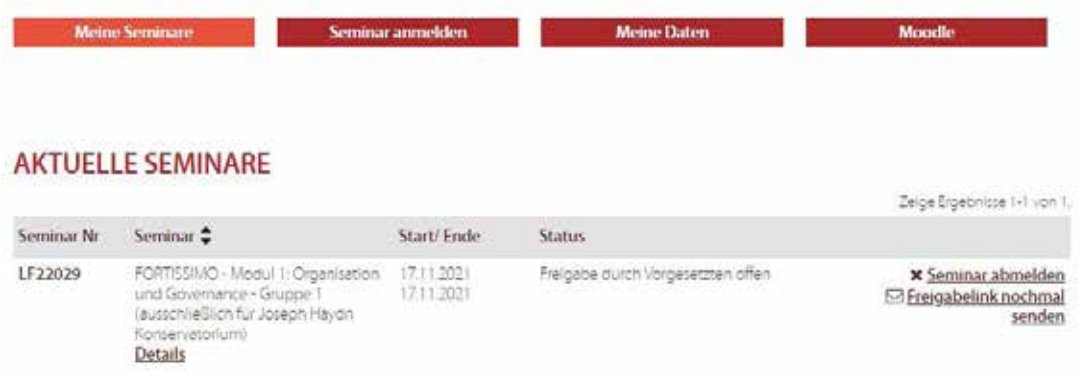

### **Zugriff auf die E-Learning Plattform "Moodle":**

Insbesondere Seminarunterlagen können bequem über die eigens eingerichtete Lernplattform "Moodle" heruntergeladen werden. Moodle wird aber nicht nur zur Unterstützung des laufenden Seminarbetriebs eingesetzt, sondern es werden vermehrt auch E-Learning Kurse über diese Lernplattform abgewickelt.

Um in Moodle einzusteigen, loggen Sie sich zunächst in das Seminaranmeldesystem der Akademie Burgenland ein und klicken Sie danach auf den Button "Moodle".

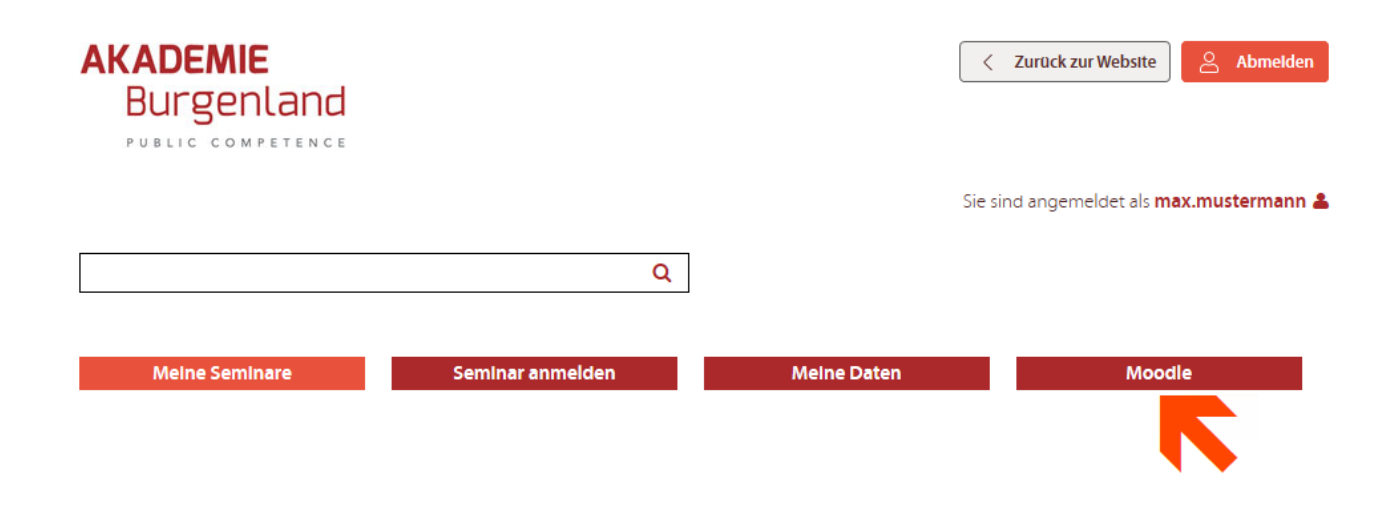

Wenn Sie zum ersten Mal in Moodle einsteigen, müssen Sie zunächst die Datenschutzbestimmungen der Akademie Burgenland akzeptieren.

#### **DATENSCHUTZERKLÄRUNG**

Sehr geehrter Herr Mustermann,

um in die Lemplattform Moodle einsteigen zu können, müssen Sie zunächst der Datenschutzerklärung der Akademie Burgenland zustimmen. Wenn Sie die Datenschutzerklärung ablehnen, ist eine Nutzung von Moodle nicht möglich.

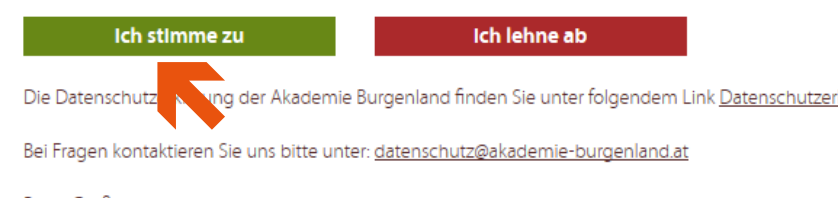

Beste Grüße Ihr Team der Akademie Burgenland Nachdem Sie die Datenschutzbestimmungen akzeptiert haben, werden Sie automatisch zu Moodle weitergeleitet. Unter "Meine Kurse" finden Sie die Kurse, zu denen Sie sich angemeldet haben bzw. auch alle von Ihnen absolvierten Kurse.

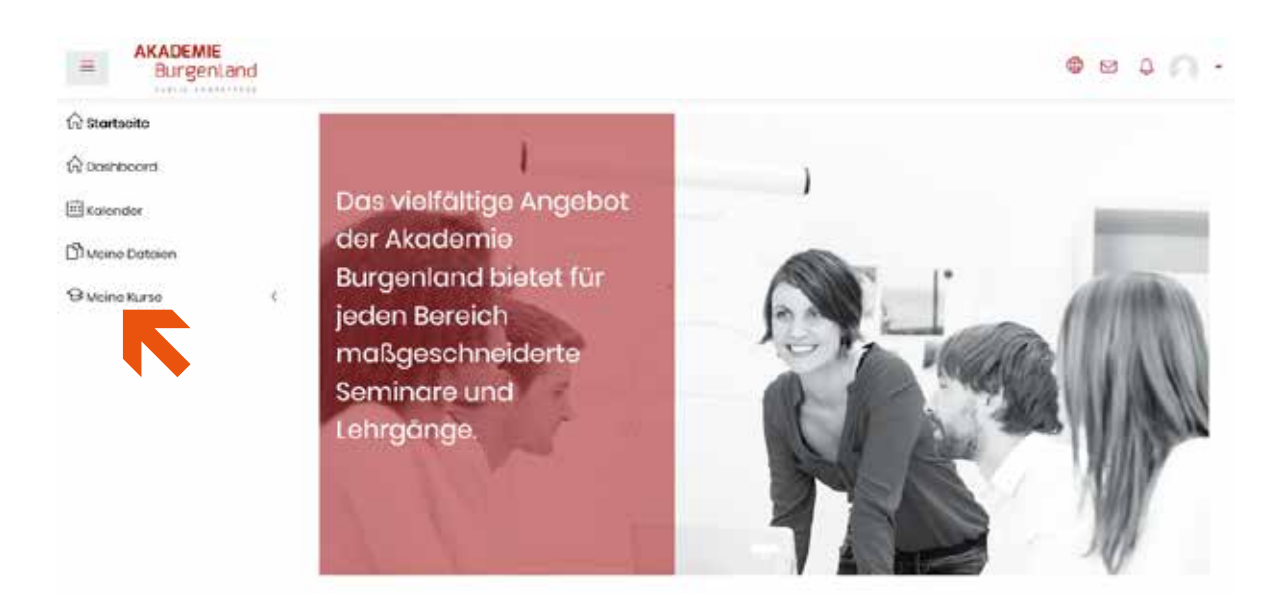

Im jeweiligen Kurs finden Sie die Seminarunterlagen und gegebenenfalls weiterführende Materialien bzw. interaktive Lernelemente, die von den Vortragenden zur Verfügung gestellt werden.

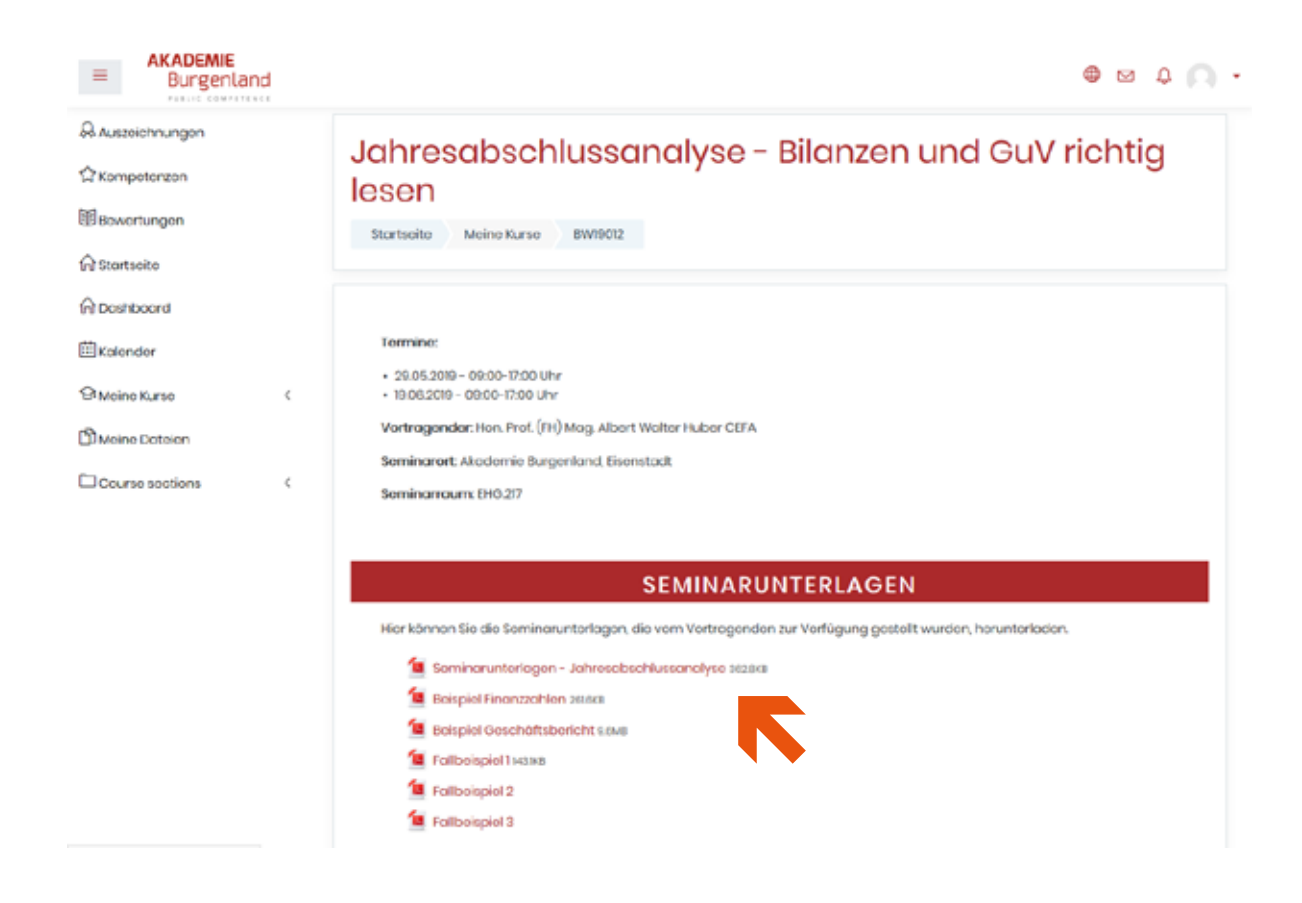